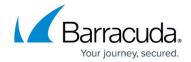

# How to Configure Microsoft Exchange Online Email Import Using EWS

https://campus.barracuda.com/doc/93200820/

Exchange Integration now supports the Exchange Web Services (EWS) protocol for connecting to Exchange Online. With the deprecation of Basic Authentication in Exchange Online at the end of October 2022, using EWS will allow Exchange Integration to continue to work with Exchange Online. You will need to configure a new Exchange Integration source, and new actions configured using that source will use EWS.

In addition to ensuring that Exchange Integration will continue to connect to Exchange Online after October 2022, the switch to EWS simplifies the Exchange Integration configuration by eliminating the need to use a service account and the accompanying requirement to update the service account's permissions after creating new users with mailboxes.

You must complete these steps in the following order to ensure consistency in your archived email and to avoid a substantial increase in time for folders to sync.

- 1. Configure journaling to the Barracuda Cloud Archiver.
- 2. Configure any "Email Import" tasks.

**Note:** Ensure that email imports are complete before moving on to step 3.

3. Configure any "Folder Sync" tasks.

Note that nightly email sync is supported only for these items:

- Public folders
- Specific folders within the mailbox

#### Requirement

• You must have a Microsoft 365 account with administrator privileges.

Note that you will no longer need a service account to set up an Exchange Online source.

#### Add a New Exchange Online Source

These instructions will set up a new Exchange Online source using EWS. To add a new Exchange

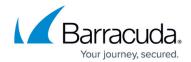

Server source, see <u>Microsoft Exchange Server 2007 and 2010 Operations</u> and <u>Microsoft Exchange Server 2013 and Newer Operations</u>, depending on your Exchange Server version.

- Log into the Barracuda Cloud Archiving Service as the admin, and go to MAIL SOURCE > Exchange Integration.
- 2. Click Start New Action. In the Select Action page, click Email Import.
- 3. In the Select Source page, click Add New Source.
- 4. Select **Exchange Online** to configure using EWS.

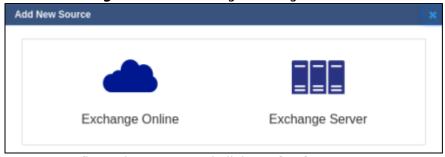

5. Enter a configuration name and click **Authorize**.

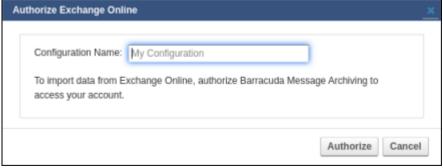

- 6. A new pop-up window prompts you to enter your Microsoft 365 administrator account login information from which Exchange Integration will process mail.
- 7. Click **Accept** to authorize the Barracuda Cloud Archiving Service application to access your details.

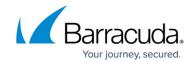

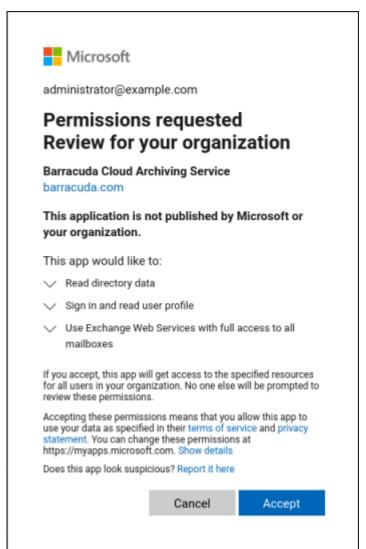

8. You are redirected back to the **Select Source** page. You should now see the new source in the list. Select the new source and click **Continue**.

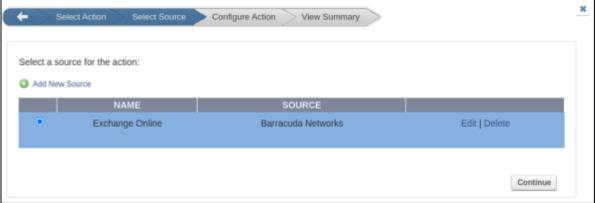

- 9. In the **Configure Action** page, select **All Users** from the drop-down menu, and specify the desired **Date** and **Schedule** settings. Click **Continue**.
- 10. Verify the configuration settings in the **View Summary** page, and then click **Submit** to add the Email Import to the **Scheduled Actions** table.

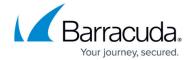

## **Edit an Exchange Online Source**

You can revoke access to the Barracuda Cloud Archiving Service application by removing it from your organization's Enterprise Applications in Microsoft's Admin interface. To restore access, you can add a new source and authorize the application again. If you have not removed the Exchange Online source on the Exchange Integration page, you can edit the source and click **Re-authorize**. This takes you back to Microsoft's site to log in and consent to the required application permissions again.

- 1. Log into the Barracuda Message Archiver as the admin, and go to MAIL SOURCE > Exchange Integration.
- 2. Click Start New Action. In the Select Action page, click Email Import.
- 3. In the **Select Source** page, click **Edit** next to the source you want to change.
- 4. If needed, change the configuration name and click **Save**. Click **Re-authorize** to re-authorize consent to the Barracuda Cloud Archiving Service application.

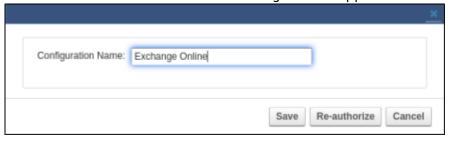

# Barracuda Cloud Archiving Service

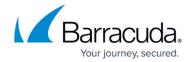

### **Figures**

- 1. exint-source-choice.png
- 2. exint-exchange-online.png
- 3. exint-microsoft-authorization.png
- 4. exint-sources.png
- 5. exint-ews-edit.png

© Barracuda Networks Inc., 2024 The information contained within this document is confidential and proprietary to Barracuda Networks Inc. No portion of this document may be copied, distributed, publicized or used for other than internal documentary purposes without the written consent of an official representative of Barracuda Networks Inc. All specifications are subject to change without notice. Barracuda Networks Inc. assumes no responsibility for any inaccuracies in this document. Barracuda Networks Inc. reserves the right to change, modify, transfer, or otherwise revise this publication without notice.